# LAUFZEITVERLÄNGERUNG RISE KONNEKTOR

<span id="page-0-0"></span>

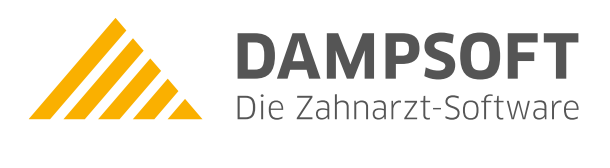

**Pionier der Zahnarzt-Software. Seit 1986.**

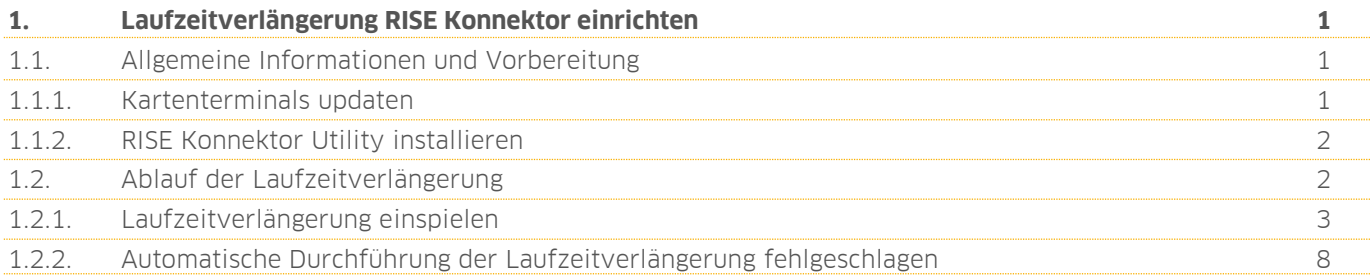

## <span id="page-2-0"></span>**1. Laufzeitverlängerung RISE Konnektor 1.einrichten einrichten**

**Seite 1/9**

#### <span id="page-2-1"></span>**1.1. Allgemeine Informationen und Vorbereitung**

RISE Konnektoren, die vor 2021 produziert wurden, können durch die Laufzeitverlängerung bis 31.12.2025 in Betrieb bleiben. Zu diesem Zweck werden neue Zertifikate in den Konnektor eingebracht und die ursprünglich vorgesehene Gesamtlaufzeit verlängert. Voraussetzung für die Nutzung der Laufzeitverlängerung ist neben der Nutzung eines RISE Konnektors die Bestellung über Dampsoft. Hier geht es zu unserem Webshop: [https://shop.damp](https://shop.dampsoft.de/startseite.aspx)[soft.de/startseite.aspx](https://shop.dampsoft.de/startseite.aspx)

Die Laufzeitverlängerung spielt sich überwiegend im Hintergrund ab. Daher ist es notwendig, die Kartenterminals vorzubereiten. Ist dies erfolgt, können Sie im RKU (RISE Konnektor Utility) die Laufzeitverlängerung abschließen.

Stellen Sie folgende Voraussetzungen sicher:

- Die Firmware 5.1.7 für den Konnektor liegt vor
- Das aktuelle RKU (RISE Konnektor Utility) ab der Version 5.0.1, das bei der Umsetzung der Laufzeitverlängerung stark unterstützen wird

#### <span id="page-2-2"></span>1.1.1. Kartenterminals updaten

Um die Laufzeitverlängerung optimal vorzubereiten, aktualisieren Sie die Firmware Ihrer Kartenterminals. Bei der Verwendung von alter KT-Firmware kann es sein, dass die Verbindung zum Konnektor nicht mehr aufgebaut werden kann und das Arbeiten wäre somit nicht mehr möglich.

Damit ein Kartenterminal nach der Laufzeitverlängerung weiterhin eine Verbindung zum Konnektor aufbauen kann, muss es die neuen Zertifikate erkennen und als vertrauenswürdig einstufen. Daher ist die TSL ("Zertifikatsliste") im Kartenterminal stets aktuell zu halten. Dies ist in der Regel automatisch der Fall, da der Konnektor für eine Aktualisierung sorgt.

Für das Update benötigen Sie folgende Komponenten:

- Cherry ST-1506 (Tischgerät) Firmware 3.0.0 oder höher
- Ingenico Orga6141 Firmware 3.8.1 oder höher

Wenn Sie die Firmware-Version prüfen möchten, nutzen Sie die Anleitung des Geräteherstellers. Der Hersteller hält die aktuelle Firmware-Version vor.

Wenden Sie sich, wenn Sie Unterstützung benötigen, an Ihren Systembetreuer. Alternativ können Sie bei der Telekonnekt unter folgendem Link einen Termin zum Update der Firmware buchen: [https://out](https://outlook.office365.com/owa/calendar/TelekonnektGmbh@telekonnekt.de/bookings/s/yQ61gZRaaEKbbQijyYUiDg2)[look.office365.com/owa/calendar/TelekonnektGmbh@telekonnekt.de/bookings/s/yQ61gZRaaEKbbQijyYUiDg2](https://outlook.office365.com/owa/calendar/TelekonnektGmbh@telekonnekt.de/bookings/s/yQ61gZRaaEKbbQijyYUiDg2)

Es handelt sich bei dem Termin zum Update der Firmware um ein kostenpflichtiges Angebot der Telekonnekt GmbH. Bitte entnehmen Sie die Konditionen der verlinkten Termin-Buchungsseite.

#### **Hinweis!**

**Wir empfehlen Ihnen, die Firmwarestände Ihrer Komponenten immer aktuell zu halten, um eventuelle Probleme zu vermeiden. Hinterlegen Sie die Login-Daten des Kartenterminals im Konnektor, damit dieser die Kartenterminals zukünftig automatisch updaten kann.**

#### <span id="page-3-0"></span>1.1.2. RISE Konnektor Utility installieren

Das RISE Konnektor Utility (RKU) betreut Ihren Konnektor und kümmert sich neben der Stabilitätsverbesserung automatisch um Firmware und Lizenzen. Bitte prüfen Sie und stellen Sie sicher, dass das RKU auf einem Praxisrechner läuft. Dies ist i. d. R. einer der Praxisrechner an der Anmeldung.

Sollte das RKU nicht installiert sein, können Sie dieses unter folgendem Link herunterladen: [https://rise-konnektor.de/utility/konnektor-utility\\_windows.exe](https://rise-konnektor.de/utility/konnektor-utility_windows.exe)

Wenn Sie Unterstützung bei der Installation des RKU benötigen, können Sie bei der Telekonnekt unter folgendem Link einen Termin buchen: [https://outlook.office365.com/owa/calendar/TelekonnektGmbh@telekonnekt.de/boo](https://outlook.office365.com/owa/calendar/TelekonnektGmbh@telekonnekt.de/bookings/s/yQ61gZRaaEKbbQijyYUiDg2)[kings/s/yQ61gZRaaEKbbQijyYUiDg2](https://outlook.office365.com/owa/calendar/TelekonnektGmbh@telekonnekt.de/bookings/s/yQ61gZRaaEKbbQijyYUiDg2)

Es handelt sich bei diesem Termin um ein kostenpflichtiges Angebot der Telekonnekt GmbH. Bitte entnehmen Sie die Konditionen der verlinkten Termin-Buchungsseite.

<span id="page-3-1"></span>Sollten Sie die Installation selbst durchführen wollen, erhalten Sie die Zugangsdaten von der Telekonnekt.

#### **1.2. Ablauf der Laufzeitverlängerung**

Technisch besteht die Laufzeitverlängerung aus den folgenden Schritten:

Schritt 1: Firmwareupdate auf 5.1.7 durchführen

- Schritt 2: Lizenz der Laufzeitverlängerung einspielen
- Schritt 3: Neue Zertifikate der Laufzeitverlängerung in den Konnektor einbringen
- Schritt 4: VPN Re-Registrierung mit neuem Zertifikat (NK.VPN)

Schritt 5: Neues Serverzertifikat im Konnektor aktivieren (AK.AUT)

**DAMPSOFT [Version:](#page-0-0)** 1.2

**Seite 3/9**

## <span id="page-4-0"></span>1.2.1. Laufzeitverlängerung einspielen

Öffnen Sie das RISE Konnektor Utility (RKU).

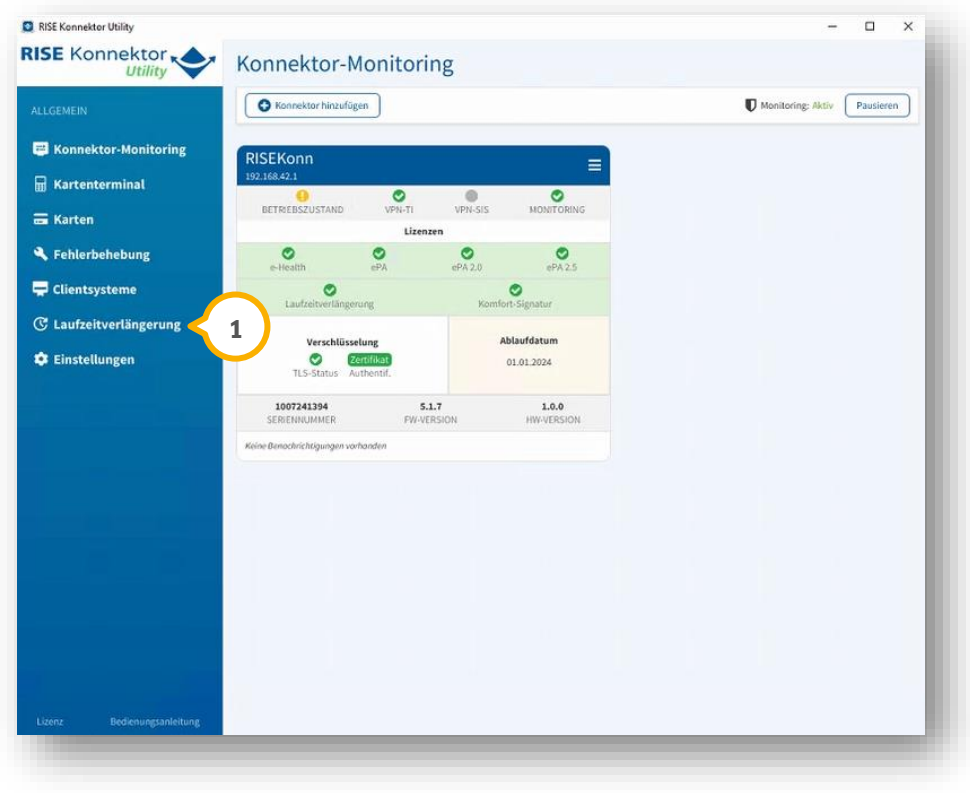

Wechseln Sie in den Bereich "Laufzeitverlängerung" **<sup>1</sup>** .

**DAMPSOFT [Version:](#page-0-0)** 1.2

**Seite 4/9**

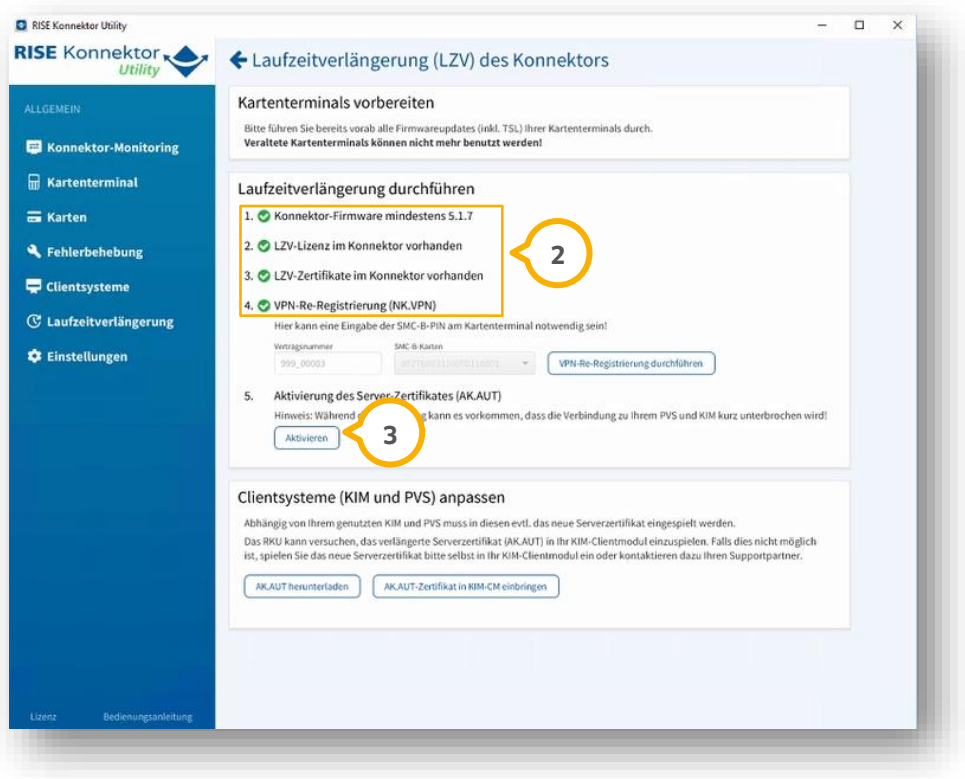

Das RKU führt die Schritte 1 - 4 (2) automatisch durch.

Hierbei updatet das RKU den Konnektor automatisch und spielt die Lizenz ein. Der Konnektor bezieht die Zertifikate dabei über das TI-VPN und re-registriert sich automatisch erneut im VPN.

Bei erfolgreichem Abschluss werden die Schritte mit einem grünen Häkchen gekennzeichnet.

#### **Hinweis!**

**In seltenen Fällen kann es vorkommen, dass die LZV-Zertifikate nicht automatisch abgerufen werden können. Sollte dies bei Ihnen der Fall sein, entnehmen Sie das abweichende Vorgehen dem Abschnit[t 1.2.2.](#page-9-0)**

Um den finalen Schritt der Aktivierung durchzuführen, klicken Sie auf >>Aktivieren<< (<mark>3</mark>).

#### **Hinweis!**

**Das RKU updatet den Konnektor automatisch. Dies wird durch vier grüne Häkchen gekennzeichnet. Das bedeutet jedoch nicht, dass die Laufzeitverlängerung aktiviert wurde. Die Aktivierung muss in jedem Fall mit Klick auf die Schaltfläche >>Aktivieren<< abgeschlossen werden . 3**

**DAMPSOFT [Version:](#page-0-0)** 1.2

**Seite 5/9**

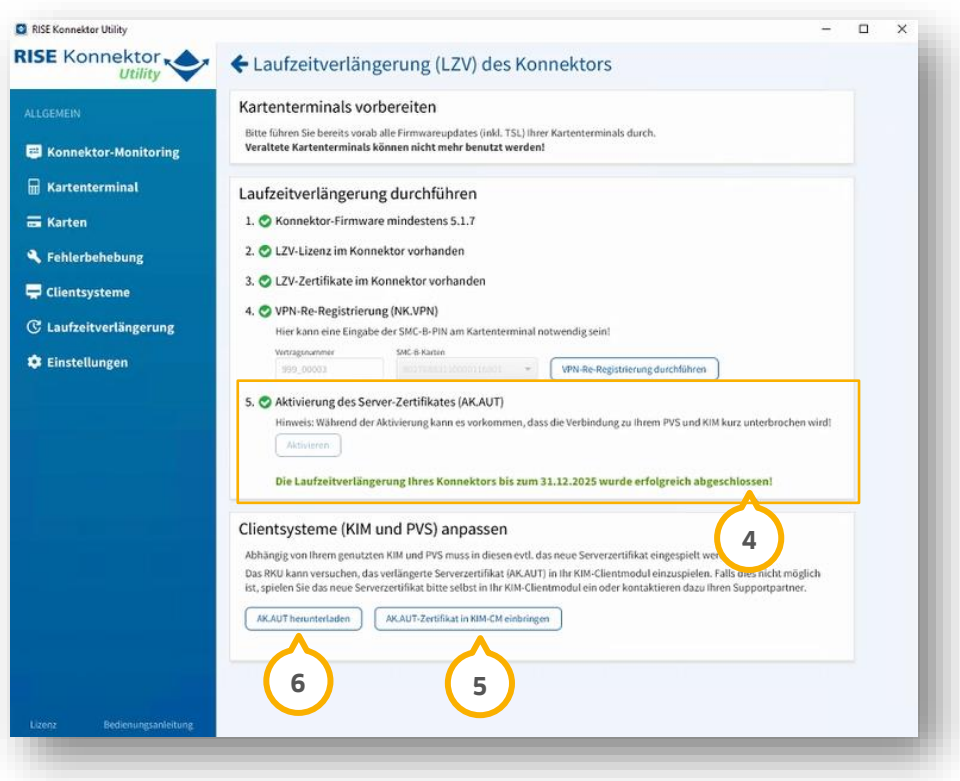

Nach erfolgreicher Aktivierung wird das Häkchen für den Schritt 5 ebenfalls grün und Sie erhalten eine grüne Bestätigungsmeldung mit der Information, dass die Laufzeitverlängerung Ihres Konnektors bis zum 31.12.2025 erfolgreich abgeschlossen wurde (4).

Das RKU kann das verlängerte Serverzertifikat (AK.AUT) in Ihr KIM-Client-Modul einspielen.

Klicken Sie hierzu auf >>AK.AUT-Zertifikat in KIM-CM einbringen<< (5).

Sollte dies nicht möglich sein, erhalten Sie eine Fehlermeldung und Sie müssen das neue Serverzertifikat manuell in ihr KIM-Client-Modul einspielen.

Klicken Sie hierzu auf >>AK.AUT herunterladen<< **6**).

**Seite 6/9**

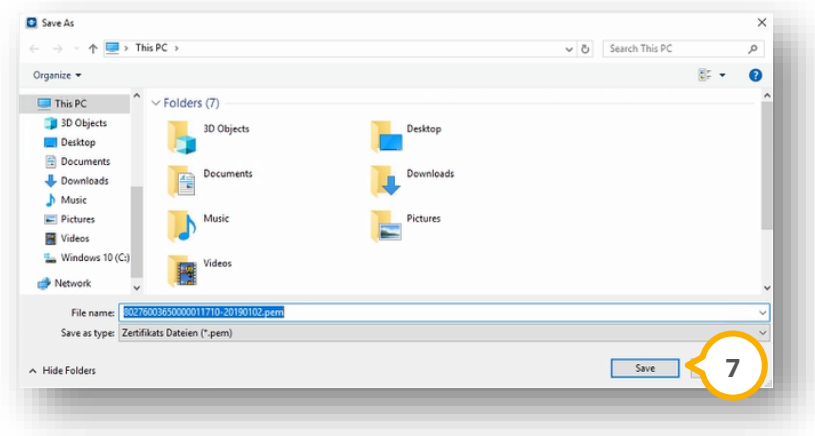

Speichern Sie das Zertifikat an einem beliebigen Speicherort (7).

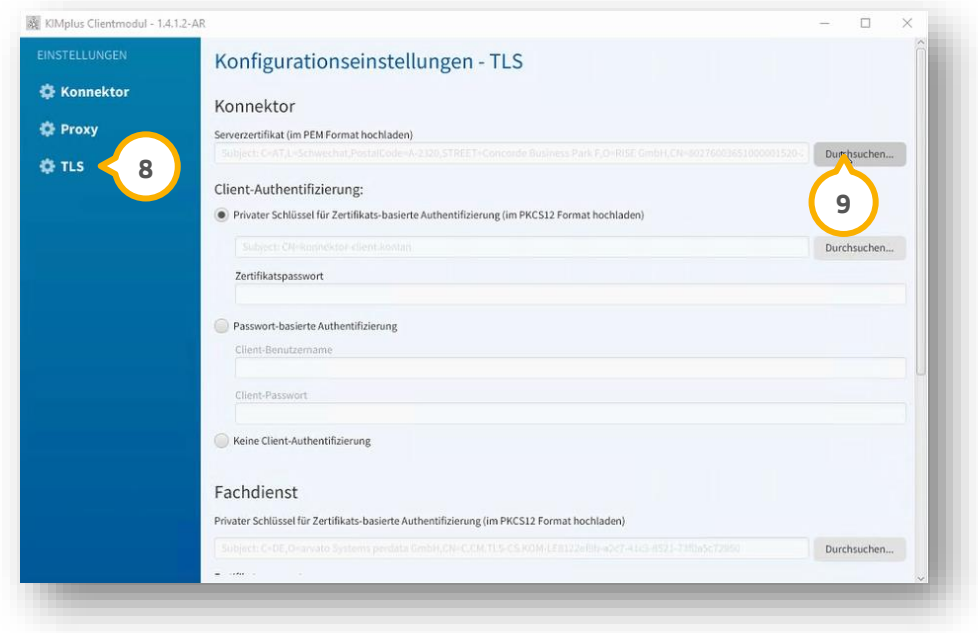

**Öffnen Sie das KIM-Clientmodul und wechseln Sie in den Bereich "TLS" <b>(8)**.

Klicken Sie unter "Serverzertifikat (im PEM Format hochladen)" auf >>Durchsuchen<<  $\circledast$ .

Wählen Sie das zuvor gespeicherte Zertifikat aus.

**DAMPSOFT [Version:](#page-0-0)** 1.2

**Seite 7/9**

Scrollen Sie nach unten und klicken Sie auf >>Einstellungen speichern<< **<sup>10</sup>** .

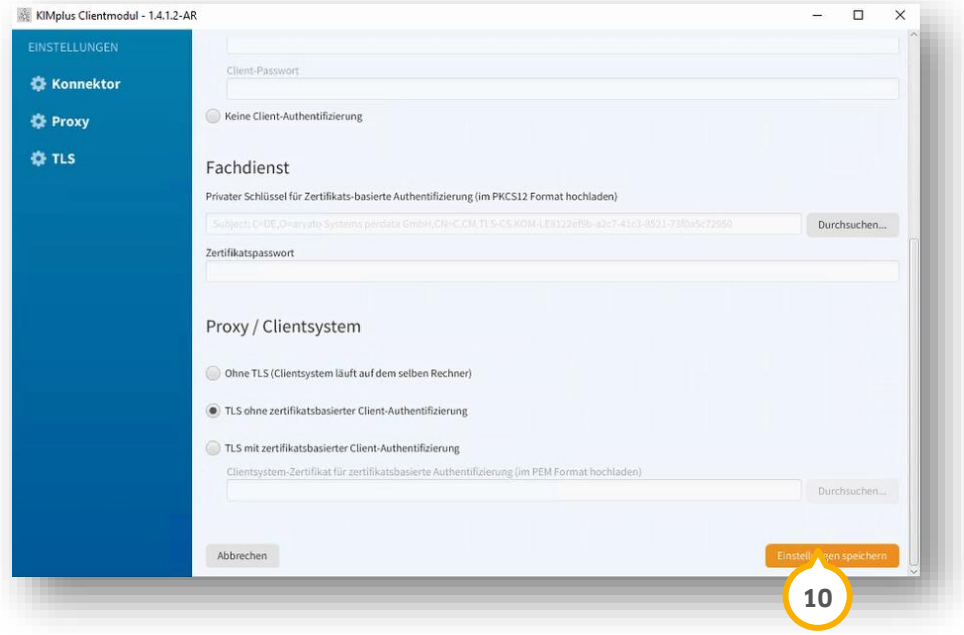

#### <span id="page-9-0"></span>1.2.2. Automatische Durchführung der Laufzeitverlängerung fehlgeschlagen

In Ausnahmen kann es vorkommen, dass die LZV-Zertifikate nicht automatisch abgerufen werden können, sodass Ihnen im 3. Schritt ein Fehler angezeigt wird. In diesem Fall müssen die LZV-Zertifikate manuell eingespielt werden.

Öffnen Sie das RISE Konnektor Utility (RKU).

Wechseln Sie in den Bereich "Laufzeitverlängerung"  $\Omega$ .

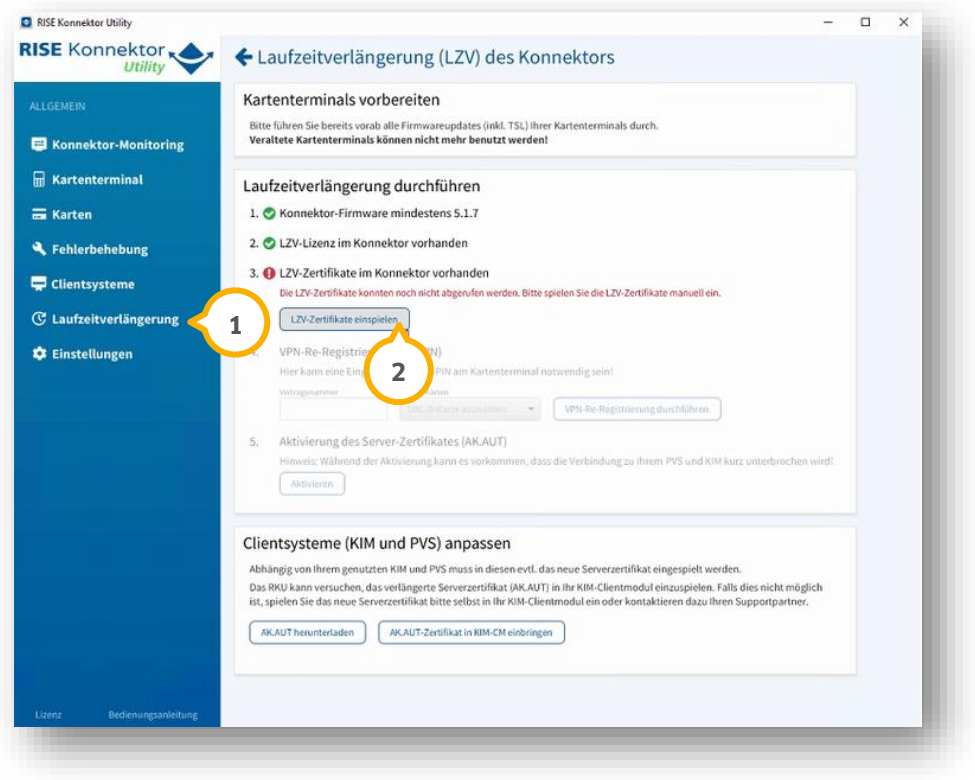

Klicken Sie auf >>LZV-Zertifikate einspielen<< (2).

**DAMPSOFT [Version:](#page-0-0)** 1.2

# **1. Laufzeitverlängerung RISE Konnektor einrichten**

**Seite 9/9**

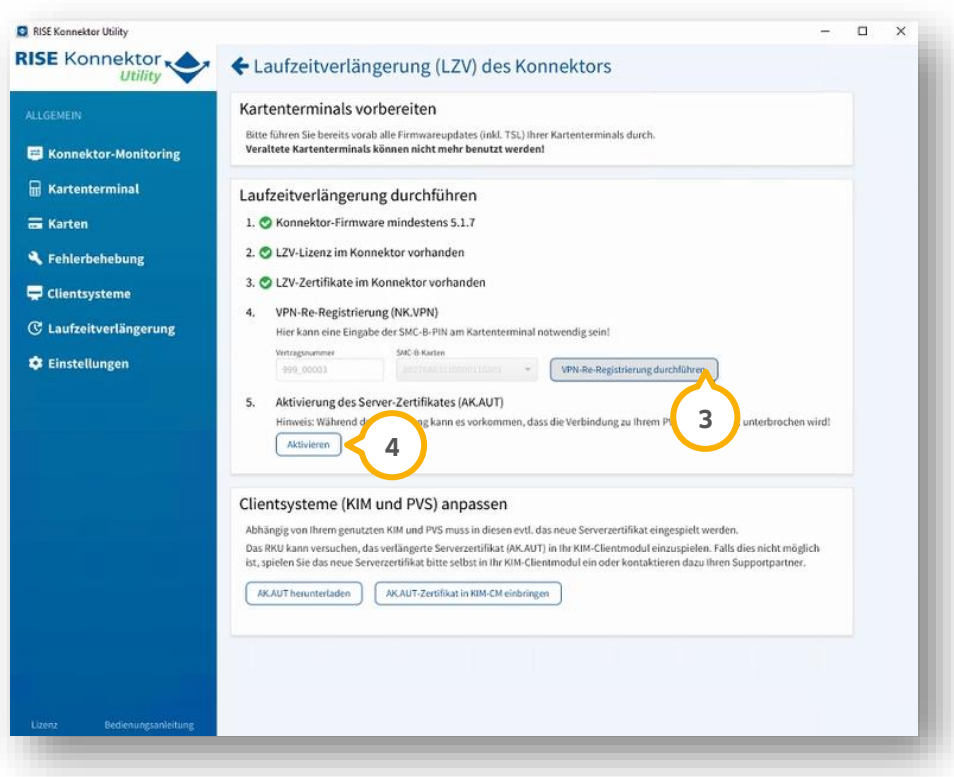

Klicken sie auf >>VPN-Re-Registrierung durchführen<< (3).

Klicken Sie auf >>Aktivieren<< (4).

Nach erfolgreicher Aktivierung erhalten Sie eine grüne Bestätigungsmeldung mit der Information, dass die Laufzeitverlängerung Ihres Konnektors bis zum 31.12.2025 erfolgreich abgeschlossen wurde.

Das RKU kann das verlängerte Serverzertifikat (AK.AUT) in Ihr KIM-Clientmodul einspielen.

Entnehmen Sie das weitere Vorgehen dem vorherigen Abschnitt [1.2.1.](#page-4-0)

**DAMPSOFT** GmbH Vogelsang 1 / 24351 Damp